**GOVERNO DO ESTADO DO ESPÍRITO SANTO SECRETARIA DE ESTADO DE GESTÃO E RECURSOS HUMANOS SUBSECRETARIA DE ESTADO DE ADMINISTRAÇÃO E DESENVOLVIMENTO DE PESSOAS**

# **PROCEDIMENTOS OPERACIONAIS**

**REGISTRAR PUBLICAÇÃO OU APRESENTAÇÃO DE TRABALHO CIENTÍFICO/TÉCNICO, PREMIAÇÃO DE PROJETO E PREMIAÇÃO INOVES**

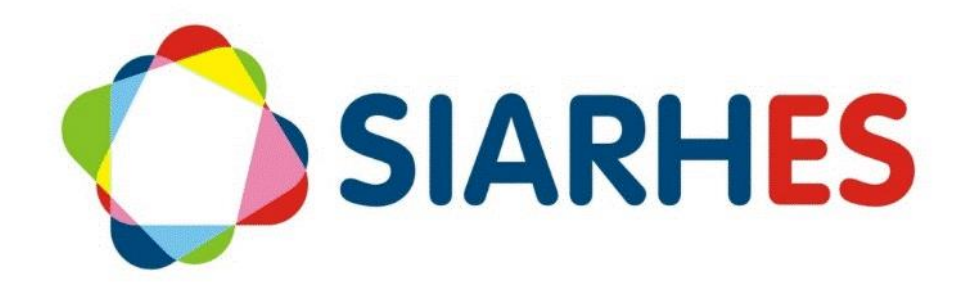

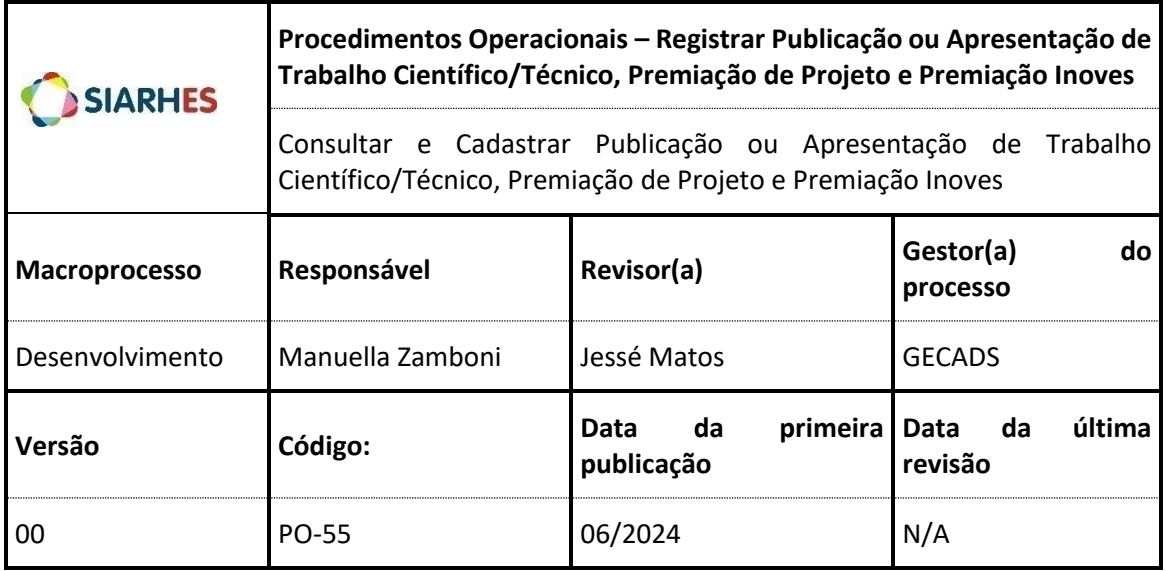

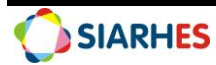

## **SUMÁRIO**

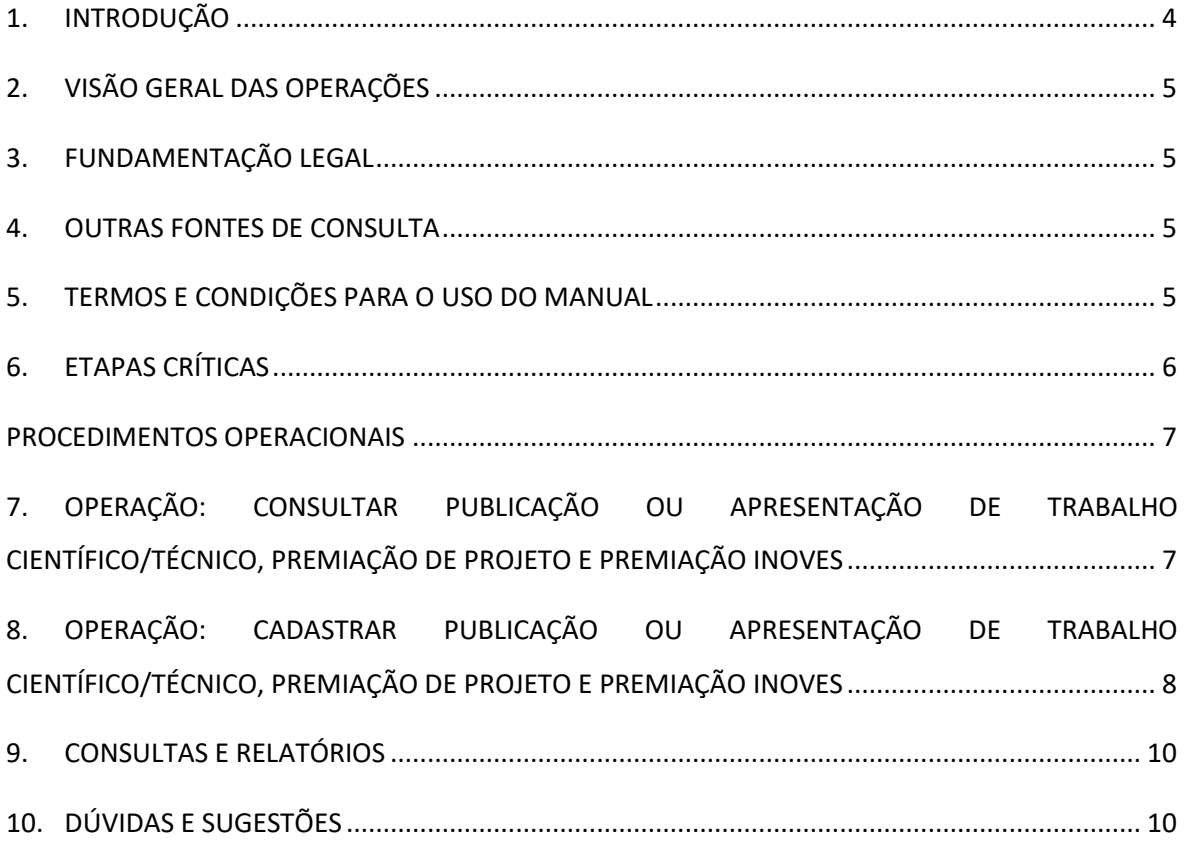

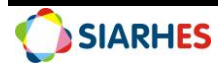

## <span id="page-3-0"></span>**1. INTRODUÇÃO**

O Sistema Integrado de Administração de Recursos Humanos do Espírito Santo – SIARHES suporta a gestão de pessoal ativo da Administração Direta, Autarquias, Fundações e Empresas Públicas e a geração da folha de pagamento de aposentados e pensionistas dos poderes Executivo, Legislativo e Judiciário. Constitui-se de um instrumento para gerenciamento e controle das atividades de administração de recursos humanos, integrando as unidades setoriais de pessoal dos órgãos centrais com as unidades descentralizadas. O SIARHES é gerido pela SEGER em parceria com as demais instituições. O órgão gestor é a SEGER, o executor é o PRODEST, os órgãos centrais são os co-gestores e as usuárias são as unidades descentralizadas.

O presente manual foi especialmente preparado com o propósito de subsidiar o programa de capacitação de usuários do SIARHES. O programa de capacitação oportuniza uma visão sistêmica, através da apresentação das principais transações indispensáveis para a operacionalização do SIARHES.

A gestão de recursos humanos é efetuada com base no conjunto de dados pessoais e funcionais, consulta aos dados, emissão de relatórios, cálculo e consolidação de folha de pagamento e execução das rotinas mensais, anuais e outras.

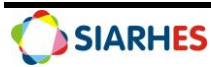

## <span id="page-4-0"></span>**2. VISÃO GERAL DAS OPERAÇÕES**

As atividades em Publicação ou Apresentação De Trabalho Científico/Técnico, Premiação de Projeto e Premiação Inoves fazem parte do desenvolvimento do servidor e seus registros são necessários para a melhoria da gestão pública, além de serem critérios para a concessão de direitos e vantagens. Dessa forma, a inclusão do registro dessas atividades é imprescindível.

Esse manual demonstrará, por meio de exemplos ilustrativos, o processo para operacionalização no sistema de atividades em Publicação ou Apresentação de Trabalho Científico/Técnico, Premiação de Projeto e Premiação Inoves, com o passo a passo das operações:

- **Consultar Publicação ou Apresentação De Trabalho Científico/Técnico, Premiação de Projeto e Premiação Inoves** – consultar informações de Publicação ou Apresentação de Trabalho Científico/Técnico, Premiação de Projeto e Premiação Inoves.
- **Cadastrar Publicação ou Apresentação De Trabalho Científico/Técnico, Premiação de Projeto e Premiação Inoves –** cadastrar informações de Publicação ou Apresentação de Trabalho Científico/Técnico, Premiação de Projeto e Premiação Inoves. Será realizado quando o servidor solicita o registro e apresenta a documentação necessária.

## <span id="page-4-1"></span>**3. FUNDAMENTAÇÃO LEGAL**

3.1 Lei Complementar nº 46, de 31/01/1994, e suas alterações – Institui o regime jurídico único dos servidores públicos civis da Administração Direta, das Autarquias e das Fundações Públicas do Estado do Espírito Santo, de qualquer dos seus Poderes;

3.2 Portaria nº 2- R, de 23/03/2017 - Estabelece os procedimentos que deverão ser observados por todos os servidores públicos do Poder Executivo quanto à documentação comprobatória, para fins de registro funcional e/ou concessão de direitos e vantagens.

## <span id="page-4-2"></span>**4. OUTRAS FONTES DE CONSULTA**

N/A

## <span id="page-4-3"></span>**5. TERMOS E CONDIÇÕES PARA O USO DO MANUAL**

Esse documento não deve ser alterado ou reproduzido sem autorização. A seguir, outras recomendações para o uso desse material:

- O enfoque maior desse documento são os registros no sistema. Recomenda-se estar atento às regras do processo;
- A qualidade dos registros efetuados é de reponsabilidade do usuário do sistema. Lembrese de que cada registro efetuado tem consequências para a vida funcional dos servidores;
- Verifique sempre se está utilizando a versão mais recente do procedimento, e caso tenha alguma observação, encaminhe ao Suporte SIARHES;
- Como o sistema possui padrões de acesso e padrões de tela diferentes pode ser que o usuário não visualize alguns campos ou telas mencionadas. As dúvidas devem ser encaminhadas ao Suporte SIARHES.

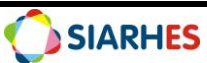

# <span id="page-5-0"></span>**6. ETAPAS CRÍTICAS**

6.1 Para efetuar o cadastro com precisão, é essencial atentar aos documentos a fim de evitar a inserção de informações incorretas no sistema, evitando possíveis prejuízos ou desinformação;

6.2 É importante uma padronização ao registrar o assunto na Pasta Funcional do servidor, conforme padrões citados nesse manual, como ASSUNTO, DATA e TEXTO a registrar;

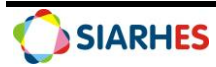

### <span id="page-6-0"></span>**PROCEDIMENTOS OPERACIONAIS**

## <span id="page-6-1"></span>**7. OPERAÇÃO: CONSULTAR PUBLICAÇÃO OU APRESENTAÇÃO DE TRABALHO CIENTÍFICO/TÉCNICO, PREMIAÇÃO DE PROJETO E PREMIAÇÃO INOVES**

#### 7.1 Acesse o menu **Histórico Funcional/ Pastas Funcionais/ Pasta Funcional**

#### 7.1.1 No bloco **Funcionário**

7.1.1.1 Digite o número funcional do servidor que deseja consultar

7.1.1.2 Caso o servidor possua mais de um vínculo, escolha o que deseja consultar

7.1.2 Caso queira realizar uma pesquisa específica para um determinado período, preencha o campo **Período de Pesquisa** com a data de início e término

7.1.3 No bloco **Pastas Funcionais**, clique em qualquer campo para listar os assuntos registrados na pasta funcional do servidor

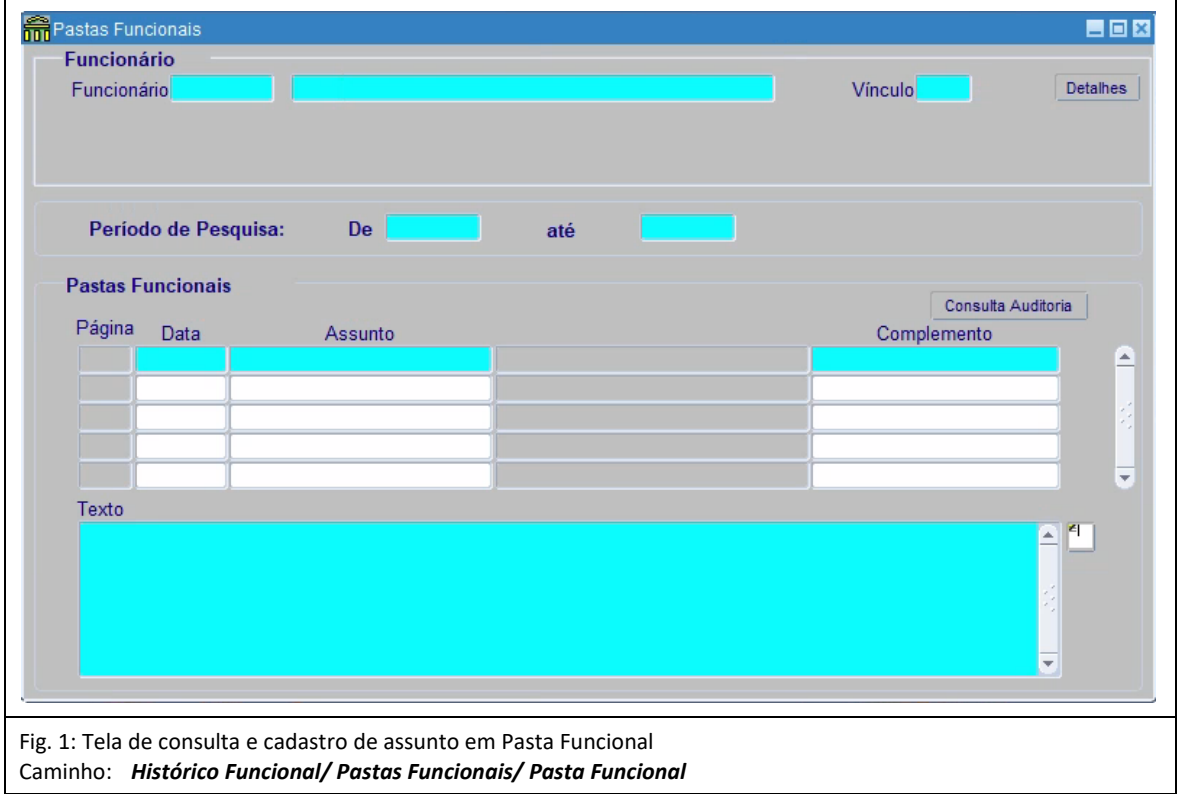

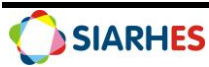

## <span id="page-7-0"></span>**8. OPERAÇÃO: CADASTRAR PUBLICAÇÃO OU APRESENTAÇÃO DE TRABALHO CIENTÍFICO/TÉCNICO, PREMIAÇÃO DE PROJETO E PREMIAÇÃO INOVES**

• Unidade de RH onde o servidor está localizado

#### 8.1 Acesse o menu **Histórico Funcional/ Pastas Funcionais/ Pasta Funcional**

#### 8.2 No bloco **Funcionário**

8.2.1 Digite o número funcional do servidor que deseja registrar

8.2.2 Caso o servidor possua mais de um vínculo, escolha o que deseja consultar

#### 8.3 No bloco **Pastas Funcionais**:

8.3.1 Clique em qualquer campo para listar os assuntos registrados na pasta funcional do servidor

8.3.2 Clique no botão **Cria novo registro em branco abaixo do registro corrente** e preencha os campos:

8.3.2.1 Data:

8.3.2.1.1 Se publicação ou apresentação de trabalho técnico científico: DATA DA PUBLICAÇÃO OU APRESENTAÇÃO

8.3.2.1.2 Se participação na elaboração e/ou desenvolvimento de projeto premiado: DATA DA PREMIAÇÃO

8.3.2.1.3 Se participação na elaboração e/ou desenvolvimento de projeto classificado no Inoves como finalista, semifinalista ou concorrente: 31/12/ANO DO CICLO INOVES

8.3.2.2 Assunto: clique no botão **Mostra Lista de Valores** e selecione o assunto correspondente:

8.3.2.2.1 Se publicação ou apresentação de trabalho técnico cientifico: TRABALHO TEC CIENT

8.3.2.2.2 Se participação na elaboração e/ou desenvolvimento de projeto premiado: PREMIACAO PROJETO

Observação: Esse assunto não deve ser utilizado para premiação no Inoves

8.3.2.2.3 Se participação na elaboração e/ou desenvolvimento de projeto classificado no Inoves como finalista: INOVES FINALISTA

8.3.2.2.4 Se participação na elaboração e/ou desenvolvimento de projeto classificado no Inoves como semifinalista: INOVES SEMIFINALISTA

8.3.2.2.5 Se participação na elaboração e/ou desenvolvimento de projeto classificado no Inoves como concorrente: INOVES CONC ELEGIVEL

8.3.2.3 Complemento: não preencha. Será preenchido pela Comissão de Promoção quando da validação ou não para Promoção

8.3.2.4 Texto:

8.3.2.4.1 Se publicação ou apresentação de trabalho técnico científico: TÍTULO DO TRABALHO – ONDE FOI PUBLICADO OU APRESENTADO

Observação: nos casos de publicação, acrescentar numeração da publicação. Por exemplo, se publicado em uma revista ou jornal, informar seu número de edição

8.3.2.4.2 Se participação na elaboração e/ou desenvolvimento de projeto premiado: TÍTULO DO PROJETO – PRÊMIO RECEBIDO – EVENTO EM QUE RECEBEU O PRÊMIO – EMPRESA/ÓRGÃO QUE CONCEDEU O PRÊMIO

8.3.2.4.3 Se participação na elaboração e/ou desenvolvimento de projeto classificado no Inoves como finalista, semifinalista ou concorrente: TÍTULO DO PROJETO

8.4 Clique no botão **Grava alterações**

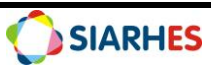

8.5 Nos casos em que houver publicação, clique no botão **Mostra Publicações** para registrar os dados, preenchendo os campos:

8.5.1 Número: número do ato

8.5.2 Data: data do ato

8.5.3 Tipo: clique no botão **Mostra Lista de Valores** e selecione o tipo de ato

8.5.4 Data do D.O.: data de publicação do ato

8.5.5 Tipo do D.O.: clique no botão **Mostra Lista de Valores** e selecione o tipo de diário oficial

8.5.6 Autoridade: clique no botão **Mostra Lista de Valores** e selecione a autoridade que assinou o ato

8.5.7 Núm. Processo: número do processo que originou a publicação

8.5.8 Motivo: clique no botão **Mostra Lista de Valores** e selecione o motivo da publicação

8.5.9 Observação: complemento que julgar necessário e conveniente

8.5.10 Clique no botão **Grava alterações**

8.5.11 Clique no botão **Retorna**

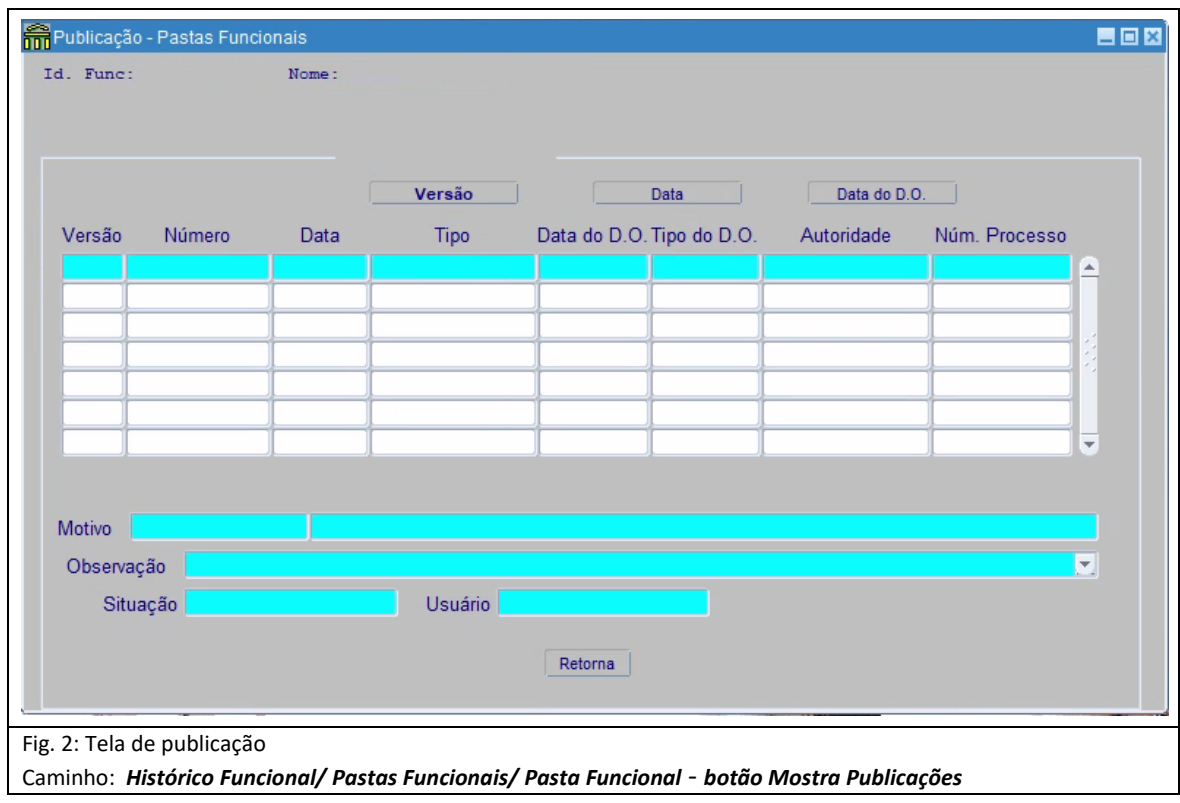

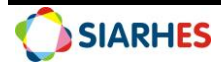

## <span id="page-9-0"></span>**9. CONSULTAS E RELATÓRIOS**

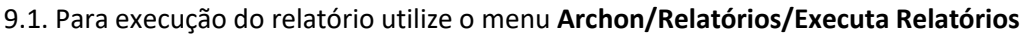

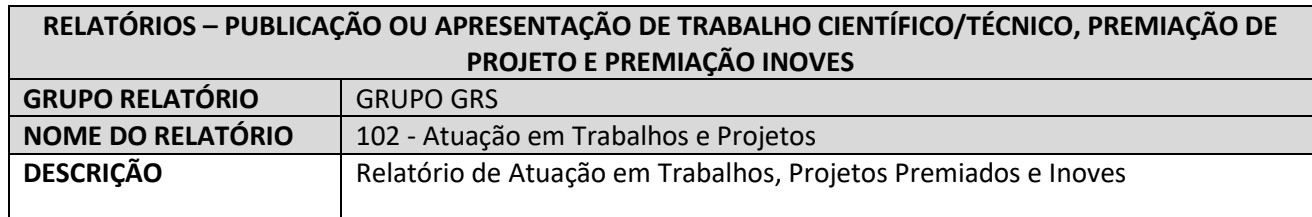

#### 9.2. Para execução da consulta utilize o menu **Archon/Relatórios/Executa Consultas**

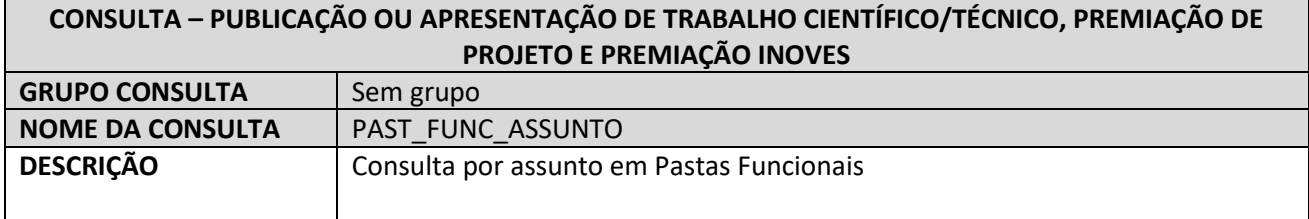

9.3. Para execução de consulta em tela

9.3.1 Para consultar servidores por assunto, acesse o menu **Histórico Funcional/ Pastas** 

**Funcionais/ Consultas/ Pastas/Assunto**

# <span id="page-9-1"></span>**10. DÚVIDAS E SUGESTÕES**

Em caso de dúvidas, abra um chamado para suporte em[: https://suportesiarhes.seger.es.gov.br/](https://suportesiarhes.seger.es.gov.br/)

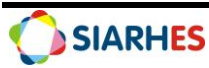